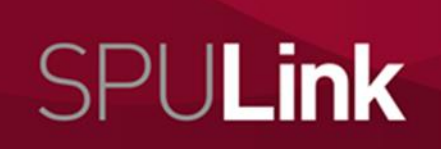

Network Intern Voluntee **Work** Mento

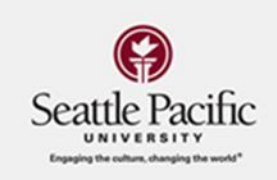

## Registering an Internship for Credit through SPULink

- **1.** Login to SPULink
- **2.** Click on "Report an Internship for Credit"

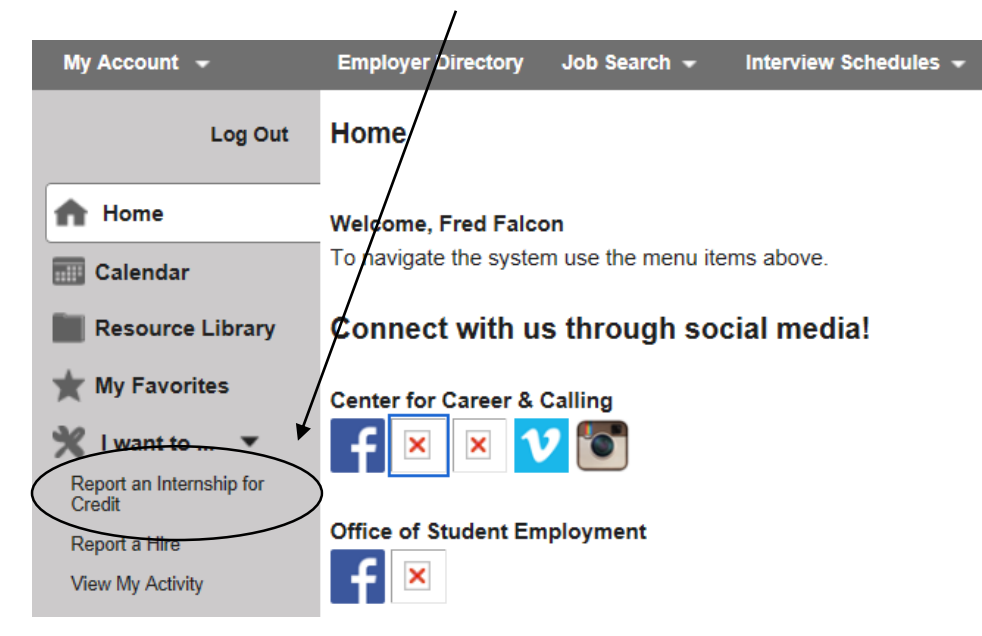

**3.** Select the internship term and confirm that the position listed in "My Jobs" is your internship. If it is not listed, click on the link and enter the information.

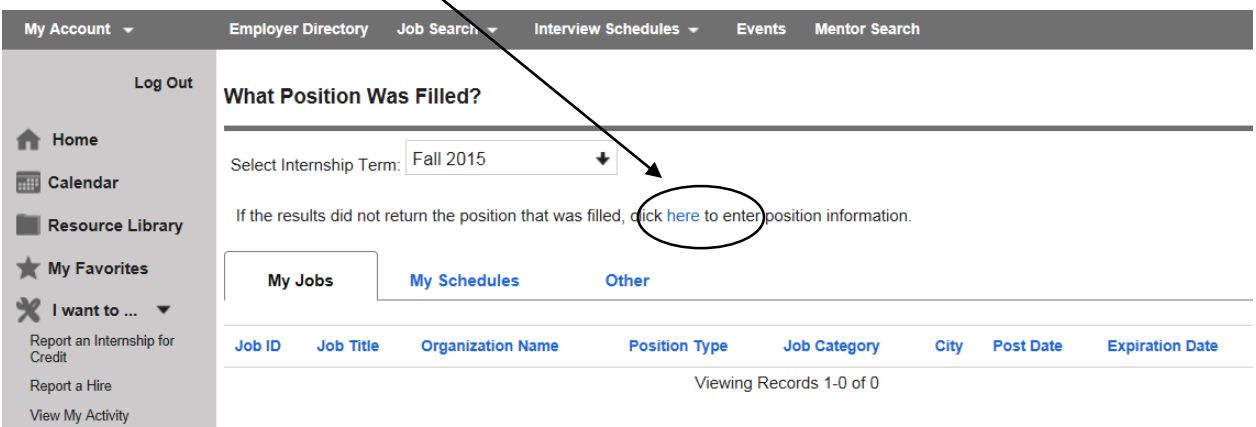

**4.** Complete the **Timeline** and **Internship Information** in the form that follows. Have the *Internship Learning Form Worksheet* that you completed with your faculty sponsor open so you can complete the form before it times out. Electronically sign and save.

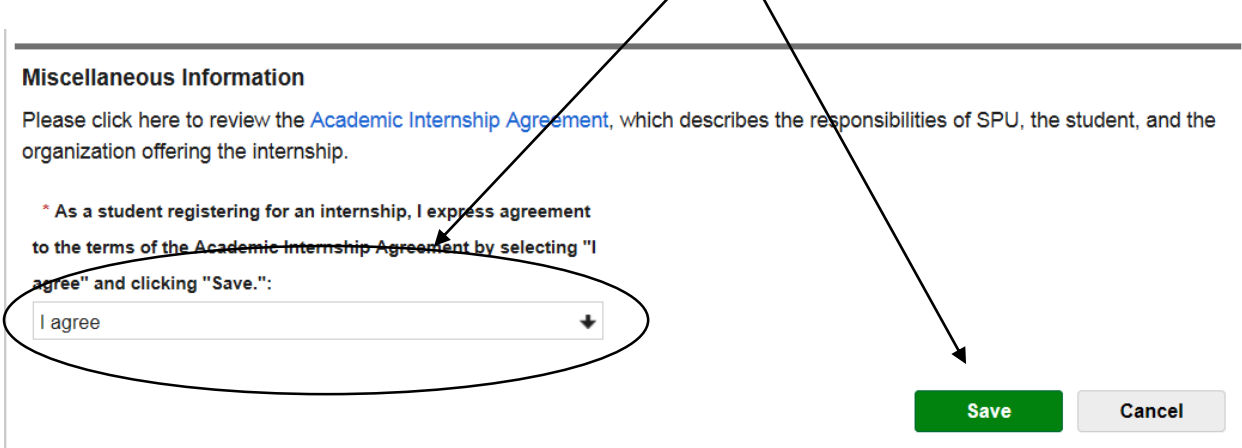

**5.** After your Internship Learning Form is approved, it will be electronically routed for electronic signatures from your Faculty Sponsor and Internship **T** Home Site Supervisor before it goes to Student Academic Services for registration. **Reader** Calendar

Log Out

Resource Library My Favorites  $\mathscr{U}$  I want to ... Report an Internship for<br>Credit

View My Activity

- **6.** You can check the status of your Internship Learning Form by clicking on "View My Activity" and then clicking on "Internships" and "view".
- **7.** Below is what it looks like right after it was submitted. When it is approved it will say "yes" under "Work Flow Initiate" and when you are successfully registered it will say "yes" under "Work Flow Complete".

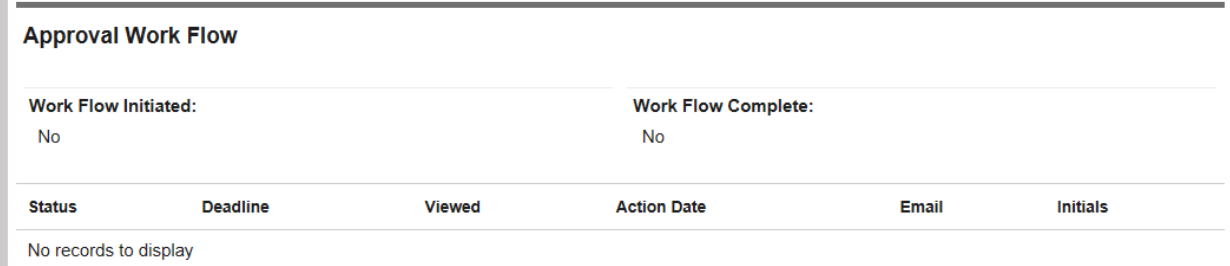

REMEMBER! Your internship must be registered by the 10<sup>th</sup> day of the quarter! Your faculty sponsor and internship site supervisor need to sign PROMPTLY! Don't hesitate to contact them if they have not electronically signed BEFORE the 10<sup>th</sup> day of the quarter. NO EXCEPTIONS!